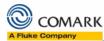

### **Contents**

| Introduction                             | 1  |
|------------------------------------------|----|
| Sign In – Comark Cloud                   | 2  |
| Sign In – Comark Cloud for RF300         | 3  |
| Home – Comark Cloud                      | 4  |
| Home – Comark Cloud for RF300            | 5  |
| Devices – Comark Cloud                   | 6  |
| Devices – Comark Cloud for RF300         | 7  |
| Device Instance – Comark Cloud           | 8  |
| Device Instance – Comark Cloud for RF300 | 8  |
| Device Settings – Comark Cloud           | 9  |
| Device Settings – Comark Cloud for RF300 | 10 |
| Data View – Comark Cloud                 | 11 |
| Data View – Comark Cloud for RF300       | 12 |
| Event Log – Comark Cloud                 | 13 |
| Event Log – Comark Cloud for RF300       | 14 |

### Introduction

The purpose of this document in to provide a concise comparison of the original Comark Cloud service and the new Comark Cloud for RF300 service. More detailed information regarding undertaking specific operations on Comark Cloud are detailed with video tutorials available in the Comark Cloud support area. Functionality that is specifically new or implemented differently on Comark Cloud is marked with .

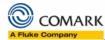

### Sign In – Comark Cloud

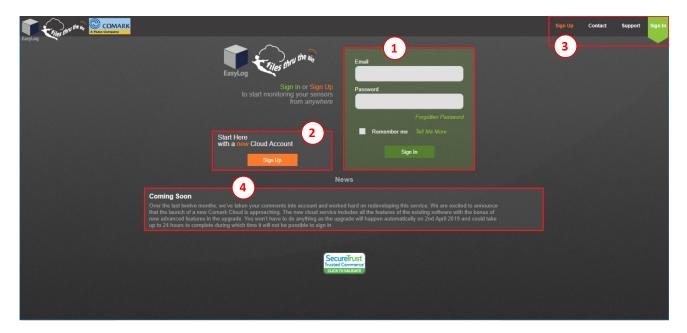

- 1) User sign in form.
- 2) Sign up link.
- 3) Navigation when not signed in: Sign up, Contact, Support, Sign in.
- 4) News and maintenance notifications.

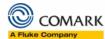

### Sign In - Comark Cloud for RF300

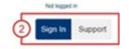

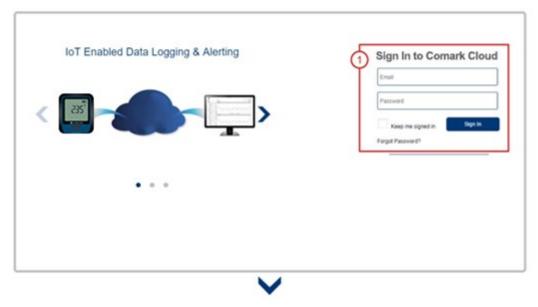

- 1) User sign in form.
- 2) Navigation when not signed in: Sign In, Support. © Contact in is the support sections on Comark Cloud.
- News and maintenance notifications are only displayed on the home page on Comark Cloud.

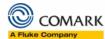

#### Home - Comark Cloud

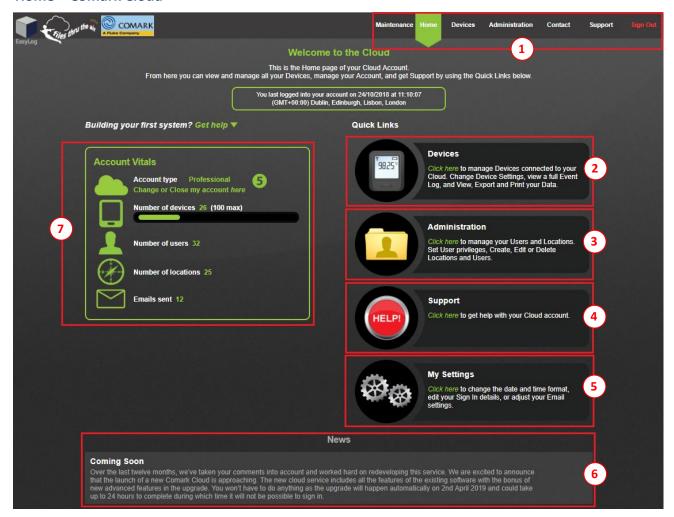

- 1) Navigation when signed in: Maintenance, Upgrade, Home, Devices, Administration, Account, Contact, Support, Sign out.
- 2) Devices page link.
- 3) Administration page link. This link is used to manage locations and users.
- 4) Support link.
- 5) My settings link. This link is used to manage personal account preferences.
- 6) Account vitals.
- 7) News and maintenance notifications.

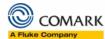

#### Home - Comark Cloud for RF300

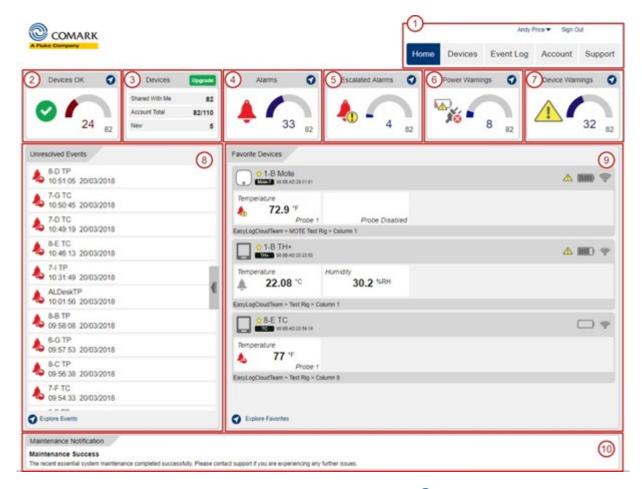

- 1) Navigation when signed in: Home, Devices, Event Log, Account, Support. Account holds all settings from Administration/Account/My Settings on Comark Cloud for RF300.
- Devices on this account with no current alarm or warning notifications. Links to the Devices page, pre-filtered to show all OK devices.
- 3) Account device statistics. The green button on this panel links to the Account page allowing users with appropriate privileges to add more device capacity to the account.
- 4) Solution Devices on this account in alarm condition. Links to the Devices page, pre-filtered to show all devices in alarm.
- 5) Device on this account with escalated alarms. Links to the Devices page, pre-filtered to show all devices with an escalated alarm.
- 6) Devices on this account with power related warnings. Links to the Devices page, pre-filtered to show all devices with power related warnings.
- 7) Devices on this account with hardware related warnings. Links to the Devices page, pre-filtered to show all devices with hardware related warning.
- 8) Size List of most recent unresolved events. Links to the Event Log page. This panel can be minimised.
- 9) Sist of favourite devices.
- 10) News and maintenance notifications.

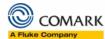

### **Devices - Comark Cloud**

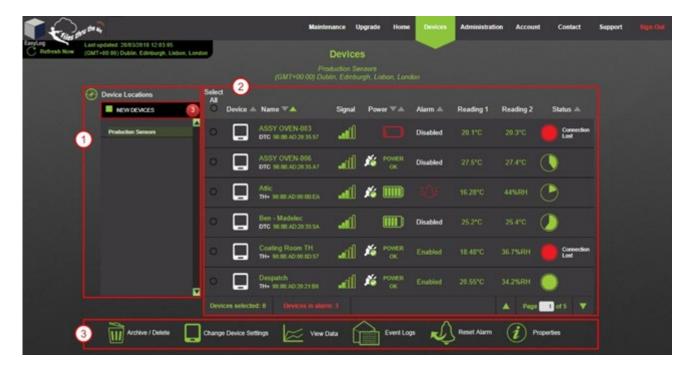

- 1) Locations navigation tree. Clicking specific locations in this tree populates the device list with devices from that location.
- 2) Device list. Lists the devices from the selected location. The list is paginated. Device entries are described later in this document
- 3) Device action menu: Archive/Delete, Settings, View Data, Event Logs, Reset Alarm, Properties.

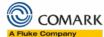

#### **Devices – Comark Cloud for RF300**

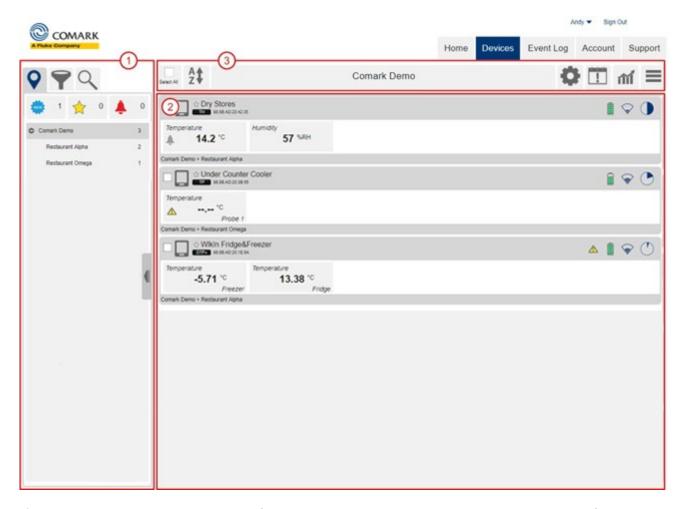

- 1) Locations navigation tree. Clicking specific locations in this tree populates the device list with devices from that location. Alarm indicators have been added to the location tree enabling accounts with multiple locations to quickly identify the location of devices in alarm condition. Two further tabs can be seen behind the location tree. Filter offering the ability to filter the device list by device state, and Search offering the ability to search for specific devices by name, MAC address, or type.
- 2) Device list. Lists the devices from the selected location. The list is scrollable. Device entries are described later in this document. A device properties call-out is displayed when clicking on a device frame. Alarms can be acknowledged and reset by clicking on individual measurement cells.
- 3) Device action menu. Select All, Sort, Settings, Event Log, View Data, Burger Menu (including: Add to Favourites, Acknowledge Alarm, Reset Alarm, Update Firmware, Archive Device, Clear Device, Delete Device). Comark Cloud extends Comark WiFi Cloud by allowing users to select multiple devices to undertake actions on, including View Data / graphing.

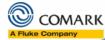

#### **Device Instance – Comark Cloud**

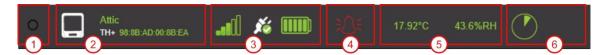

- 1) Device selection radio button.
- 2) Device details.
- 3) Device status indicators.
- 4) Alarm indicators.
- 5) Measurement channel latest readings. Note: Device channel limit on Comark WiFi Cloud is two channels.
- 6) Device to cloud synchronisation timer.

### **Device Instance – Comark Cloud for RF300**

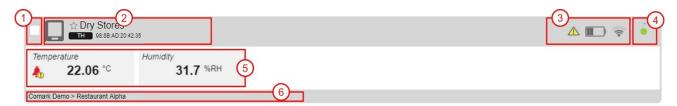

- 1) Device selection radio button.
- 2) Device details.
- 3) Device status indicators.
- 4) Device to cloud synchronisation timer.
- 5) Measurement channel latest readings. Device channel limit on Comark Cloud for RF300 is sixteen channels. Alarm indicators are show in the offending channel cell. Clicking on the cell allows users to directly acknowledge of reset alarms.
- 6) Device location string.

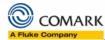

### **Device Settings - Comark Cloud**

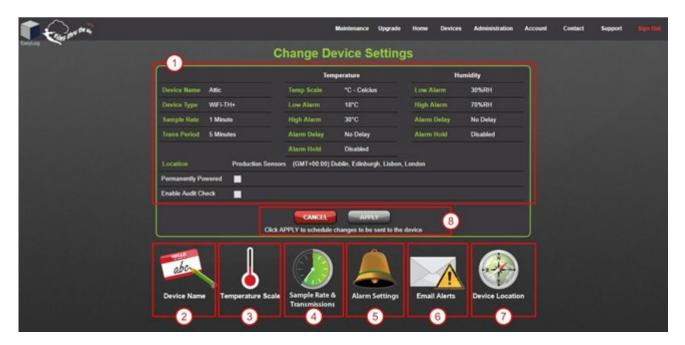

- 1) Current settings for selected devices.
- 2) Change device Name.
- 3) Change device Temperature Scale (°C/°F).
- 4) Change device Sample Rate and Transmission Rate (the rate at which the device synchronises to the Comark Cloud)
- 5) Change device Alarm Settings.
- 6) Change device Notification Settings.
- 7) Change device Location Settings.

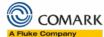

### **Device Settings – Comark Cloud for RF300**

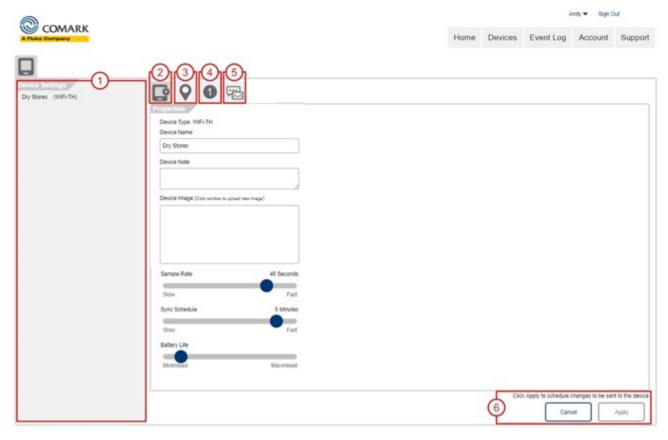

- Current device settings can be seen on each tab (items 2 to 5).
- 1) List of currently selected devices. If more than one device is selected, some settings fields will be un-editable.
- 2) Change device properties including: Device Name, Device Note, Image, Sample Rate, Sync Schedule, Scheduled Recording (if device is compatible), Audit Check, Prevent Alarm Reset from Device, Permanently

owered.

- 3) Change device Location Settings.
- 4) Change device Measurement Settings including: Measurement Name, Measurement Scale, Alarm Enable and Level, Alarm Hold, Alarm Delay.
- 5) Change device Notification Settings. © Comark Cloud for RF300 offers extended notification capabilities.

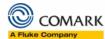

### Data View - Comark Cloud

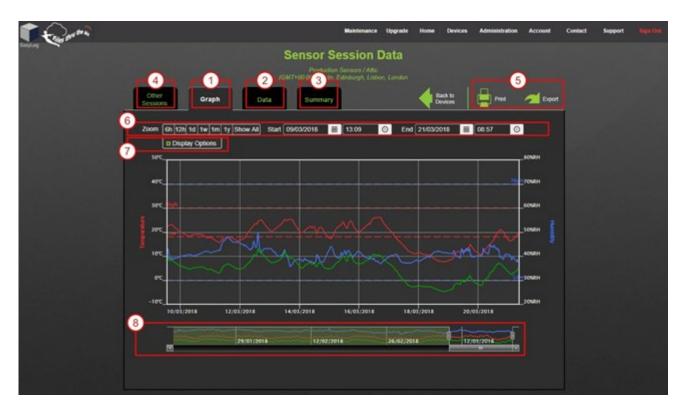

- 1) Graph view tab. Graphed data for the selected device. This is the active tab when landing on the data view page.
- 2) Data view tab. Tabular data for the selected device. Comments can be made against specific data records on this tab.
- 3) Summary view tab. Summary of data recorded for the selected device.
- 4) Sessions tab. New recording sessions are started for a variety of reasons. Data is displayed for the most recent session by default. Older sessions can be loaded from this tab.
- 5) Data Print and Export controls.
- 6) Date/Time zoom controls.
- 7) Display options including: Channels Displayed, Alarm Levels, Mark Samples, Show Peaks.
- 8) Data Navigator control.

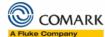

### Data View - Comark Cloud for RF300

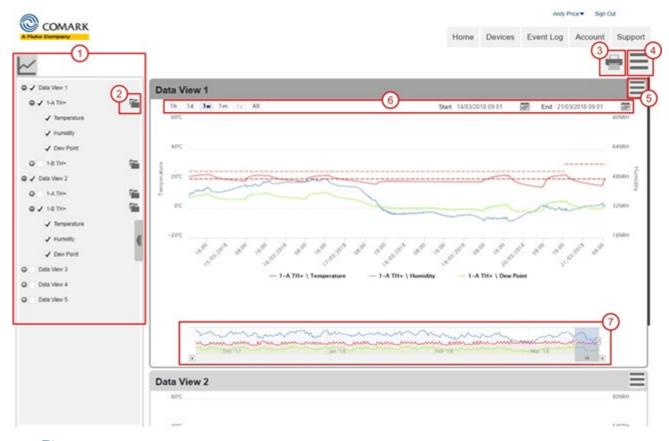

- 1) Data View selection tree. Up to five data views can be displayed. Each data view can show up to 16 data series. Each data view shows a single device from the devices selected on the Devices page by default. A single data view can also show data series from multiple devices.
- 2) Session selection control. This activates a callout allowing the selection of a specific recording session. © Comark Cloud for RF300 merges data from all sessions (with exceptions such as daylight saving) by default.
- 3) Print control. Prints the current data views.
- 4) Slobal burger menu. This includes: View Mode (Graph, Tabular, Summary), Reset Zoom and Print All.
- 5) Data View specific burger menu. This includes: View Mode (Graph, Tabular, Summary), Export, Show Alarm Levels, Mark Samples (future release), Reset Zoom, Print and Close View.
- 6) Date/Time zoom controls. These are normally hidden and displayed when the top bar of a Data View frame is clicked.
- 7) Data Navigator control. This is normally hidden and displayed when the top bar of a Data View frame is clicked.

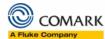

### **Event Log - Comark Cloud**

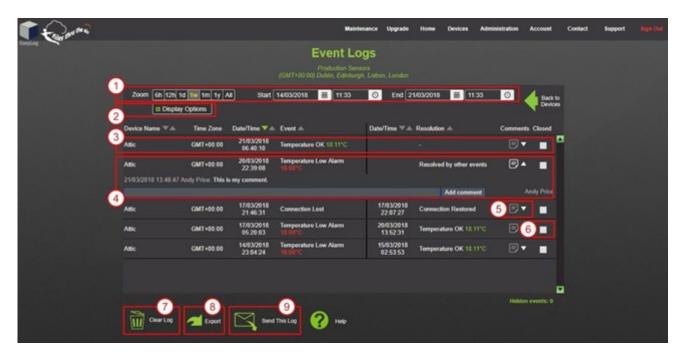

- 1) Date/Time zoom controls.
- Display options including: Alarms, Audit Events, Power Events, Battery Events, Device Problems, Loss of Connection, Closed Events, Resolved Events.
- 3) A single event log record.
- 4) An expanded event log record, showing the addition of a comment.
- 5) Add comment control.
- 6) Close event control.
- 7) Clear log.
- 8) Export log.
- 9) Send log to email recipient.

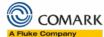

### **Event Log - Comark Cloud for RF300**

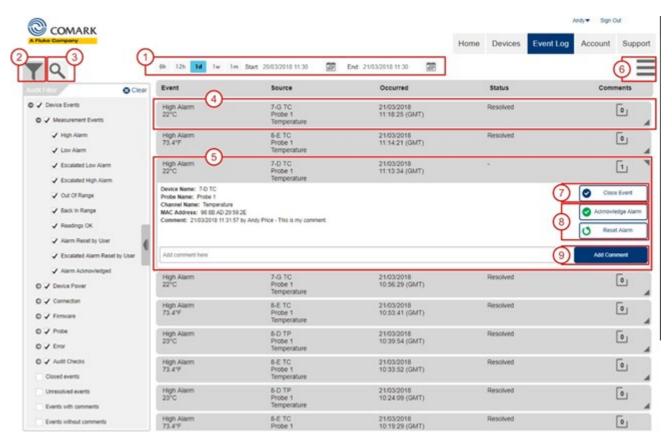

- Date/Time zoom controls.
- 2) Filters expands on the display options on Comark WiFi Cloud adding increase granularity on event types.
- 3) Search for events relating to specific devices, locations or users.
- 4) A single event log record.
- 5) An expanded event log record, showing the addition of a comment.
- 6) Menu with the following options: Export log, Send log to email recipient. © Clear log has been removed from Comark Cloud for RF300.
- 7) Close event.
- 8) Salarm based events can be acknowledged or reset from the event log.
- 9) Add comment control.